### **読書推進サービス「書評・レイティング]機能「ブックリスト]機能の使い方**

図書館が提供している読書推進サービス機能として、図書館のホームページで本の検索や予約と連 動して [書評 (レビュー) ] や [レイティング (★による評価) ]、[ブックリスト (読書ノー ト)]を使用することができます。

※レビューを投稿したり、ブックリストを使用したり、ユーザ設定画面を開いたりするにはログインが必要です。

### 1.ユーザ登録

読書推進サービスの利用には、図書館での 利用者登録の他にユーザ登録が必要です。 ※初めてブックリストやレビュー、レイティング機能 を利用する際にはユーザ登録が表示されます。

任意のニックネームを入力し「チェック」ボタンを 押し重複確認を行います。ニックネームは、「自 ⾝が属する図書館内で⼀意且つ、全半角混在 20 文字以内」で設定する必要があります。

また読書推進サービスを利用するには、利用 規約への同意が必要になります。利用規約を確 認のうえ同意にチェックし[登録]を押下します。 利用規約に同意しない場合は、ユーザ登録は ⾏えません。

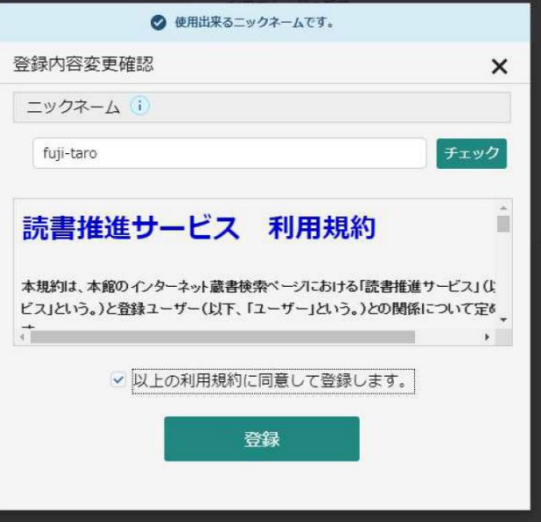

登録が完了すると、読書推進サービス機能を利用できるようになります。 ※ニックネームやブックリストの設定は、後から変更することができます。

登録したニックネームは、利用者メニューの「ユーザ設定」画面から確認と変更ができます。

- ① 図書館のホームページから[利用者 メニュー]の[ユーザ設定]を開きま す。
- ② 他の利用者に公開する⾃分の「ニック ネーム」を入力して [チェック] ボタン をクリックします。同じニックネームを使 用している人がいなければ「使用でき るニックネームです。」と表示されます。

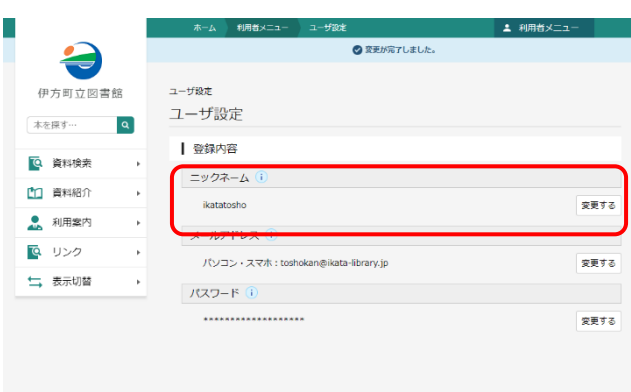

利用者メニューの「ブックリスト面面からブックリストの設定を行うことができます。

- ① ブックリストへの⾃動登録 貸出、予約した資料のブックリストへの ⾃動登録機能の設定を登録します。
- ② ブックリストの公開 ブックリストの他利用者への公開・非公 開の設定を⾏います。

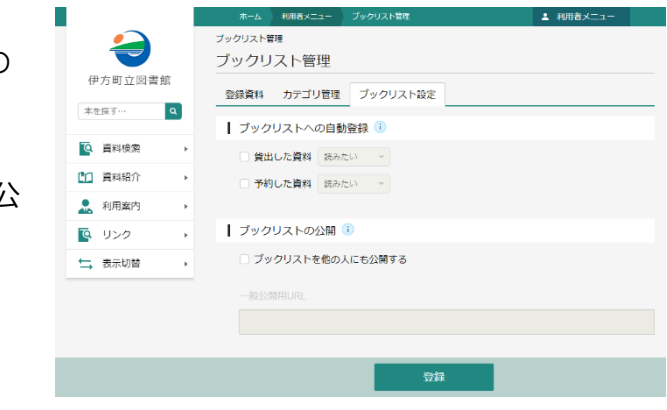

# 2.書評やレイティング

他の利用者が登録した書評(レビュー)やレイティング(★による評価)をみたり、自分でレビュー を書いたり★を付けたりすることができます。

- ① 司書おすすめアイコン 図書館職員のレビューが登録されてい る資料に対し、「司書おすすめ」が表 示されます。
- ② 平均評価 全国の利用者の評価をレイティングで 表示します。括弧内は、レイティングを 登録している利用者の人数です。

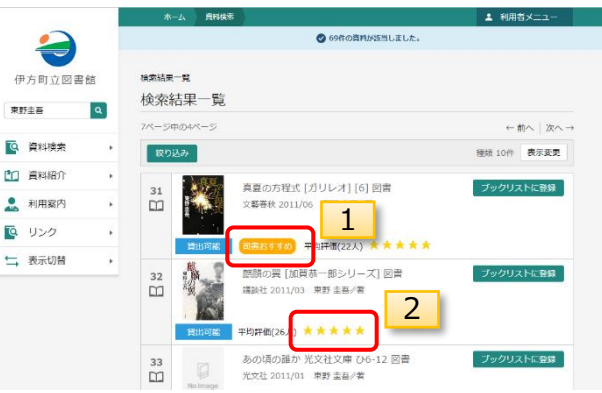

#### **資料詳細画面**

資料を検索したときの「検索結果一覧]画面や貸出や予約の「ランキング一覧]画面では、全 国の利用者の資料への評価を見ることができます。ログインすれば自分で★を付けたり、自分の付 けた★を見ることもできます。

- ① 平均評価 全国の利用者の評価をレイティング で表示します。
- ② あなたの評価 利用者ログイン時は、自分自身が 登録したレイティングを表示します。
- ③ レビューを書く 特定した資料のレビューを作成しま す。
- ④ レビュー 特定した資料にレビューが登録され ている場合に表示されます。
- ⑤ レビュー評価 レビューに対する評価の入力も可能です。
- 6) レビュー一覧 レビューを書いた利用者の「レビュー一覧」へ遷移します。
- ⑦ ブックリスト レビューを書いた利用者の「ブックリスト⼀覧」へ遷移します。
- ⑧ 違反報告 不適切なレビューに対しての報告機能です。同レビューに対し、各利用者5人から違反報 告が行われた場合、レビューを書いた利用者が属する図書館に対し「違反報告メール」が自 動的に送信されます。

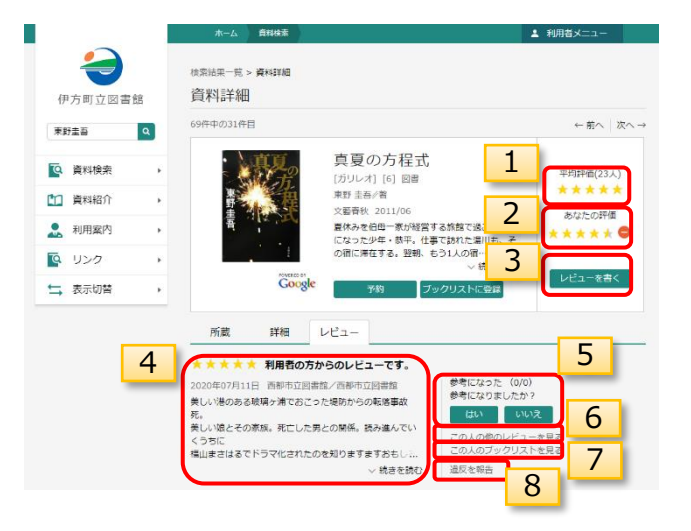

### **レビューを書く**

資料詳細画面の[レビューを書く]をクリックすると[レビュー登録画面]が表示されます。

① レビューのタイトル € <br>検索結果一覧 > 資料評格 資料詳細 レビュータイトル⼊⼒領域。レビュータイトルは、 伊方町立図書館  $\begin{tabular}{lllll} \hline & \multicolumn{3}{l}{} & \multicolumn{3}{l}{} & \multicolumn{3}{l}{} & \multicolumn{3}{l}{} \\ \hline \multicolumn{3}{l}{\textbf{W}} & \multicolumn{3}{l}{\textbf{W}} & \multicolumn{3}{l}{\textbf{W}} & \multicolumn{3}{l}{} & \multicolumn{3}{l}{} \\ \hline \multicolumn{3}{l}{\textbf{W}} & \multicolumn{3}{l}{\textbf{W}} & \multicolumn{3}{l}{\textbf{W}} & \multicolumn{3}{l}{} & \multicolumn{3}{l}{} \\ \hline \multicolumn{3}{l}{\textbf{$ 全半角 50 文字以内(空白含む)内での設 真夏の方程式 **Q** ARRA 具 夏(リノワイ王)1)<br>『およぶの 2011/06<br>『およぶの歌』<br>家体みを使用→家の発言する情報で過ごすこと<br>になったが年 は中、仕事でおれた国川も、その間に確化する、登場、もう1人の思…<br>の間に確化する、登場、もう1人の思…<br>※ はい確にする - 2011 早均評価(23人)<br>エココエコ 定が必要 **DO** WANSA  $\begin{array}{c} 8920\text{Hz} \\ \text{X} \times \text{X} \times \text{X} \end{array}$  $\mathbf{R}$  elfters ② レビューの内容 **Q** リンク レビューを書く レビュー内容人力領域。レビュー内容は、全 **Coogle** 七 表示切替 - 17 .<br>CBS 半角 50 文字以上、2000 文字以内(空  $H = VY2 -$ 所题 ★ ★ ★ ★ ★ 利用者の方からのレビューです。 白含む)での設定が必要 -<br>0年07月11日 - 西部市立図書館/西部市立図書館<br>小猫のある絵塔ヶ端でおこった堀防からの転送<mark>る</mark> ③ あなたの評価 .<br>Mar Rower, enforce 起<br>Felast PC レビューと同時にレイティング登録も可能です。 ホーム 貴科検索 1 利用者メニュ· 検索結果一覧 > 資料詳細 > レビュー登録 レビュー登録 伊方町立図書館 東野圭吾  $\overline{a}$ 真夏の方程式 平均評価(23人) [ガリレオ] [6] 図書 \*\*\*\*\* **Q** 資料検索 × .<br>東野 圭吾/著 3文藝春秋 2011/06 あなたの評価 1 資料紹介 \*\*\*\*\*● ■ 利用案内 . て リンク k, あなたのレビュー ← 表示切替  $\bar{\bar{z}}$ レビュータイトル(i) 1 大変おすすめです レピュー内容 (i) 2 長編小説ですが最後まで飽きることなく読み進められました。連休などまとまった期間に一気に読んで 欲しいです。 登録

### **レビュー管理**

自分で登録したレビューは、ユーザ設定の [レビュー管理]画面から修正や削除するこ とができます。

**他のレビュアのレビュー一覧を見る**

ユーザレビュー画面の[この人の他のレビュー を見る]をクリックして特定のレビュアの書い たレビューの⼀覧を見ることができます。

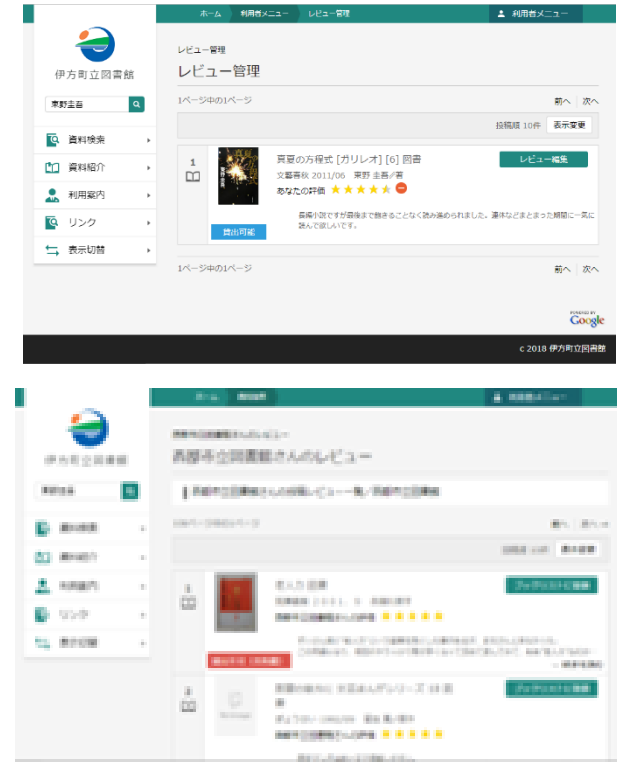

# 3.ブックリスト

図書館を『自分の本棚』としてご利用いただくためのサービスです。読みたい本や読み終わった本を 登録して読書ノートのようにお使いいただけます。本棚にはカテゴリを設定して分類することもできま す。ユーザ情報設定画面で設定すれば、図書館から借りた本や予約した本を自動で本棚に追加す ることもできます。

また、他のレビュアの本棚を参照することもできます。

#### **ユーザ情報設定画面の確認**

図書館のホームページから[利用者メニ ュー]の[ブックリスト管理]を開き、ブック リスト設定を表示します。

[ブックリストへの自動登録]は、図書 館から借りた本や予約した本の自動登録 の設定です。「ブックリストの公開]は自 分の本棚の⼀般利用者への公開の設定 です。設定を変更した場合は**[登録す る]**ボタンをクリックします。

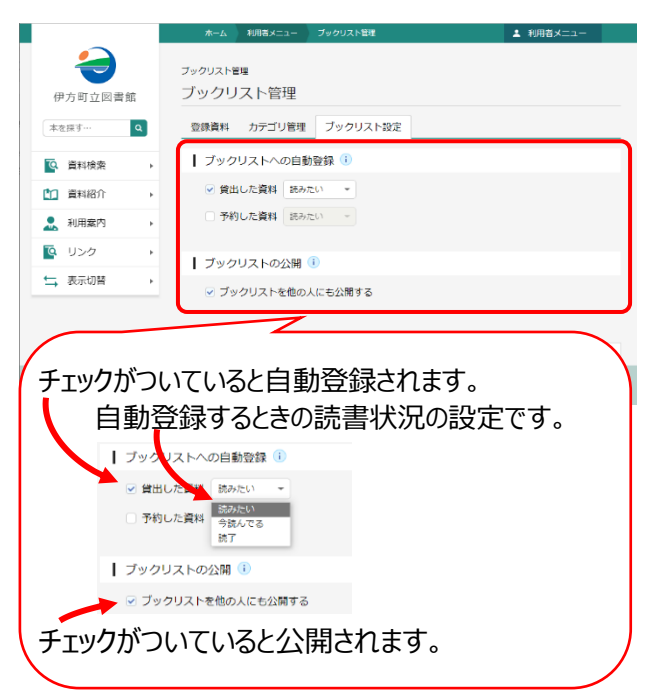

# **ブックリストに登録**

ブックリストへの本の登録は設定による⾃動登録 の他に、検索結果一覧画面及び検索結果詳 細画面から [ブックリストに登録] をクリックして 登録することができます。

# **ブックリストを見る**

ブックリストに登録した本を見るには、[利用者メニ ュー]の [ブックリスト管理] 画面を開きます。

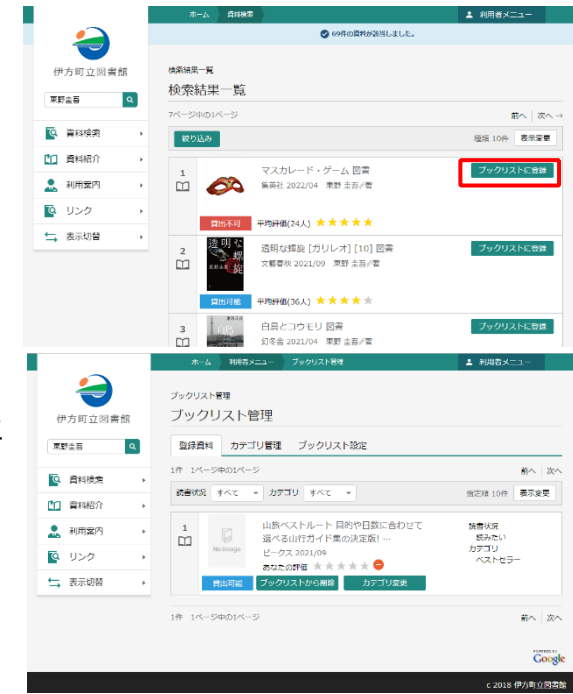

## **カテゴリ管理**

ブックリストで使用するカテゴリの追加・修正・削 除は、[利用者メニュー]の [ブックリスト管理] 画面を開き [カテゴリ管理] から行います。

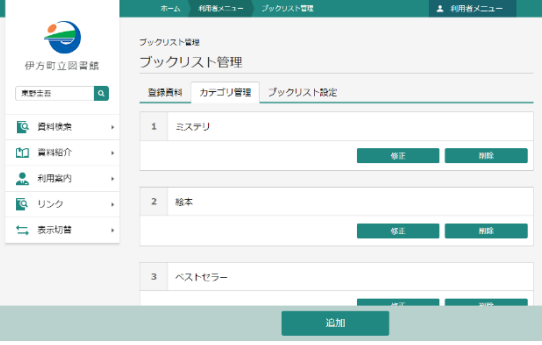